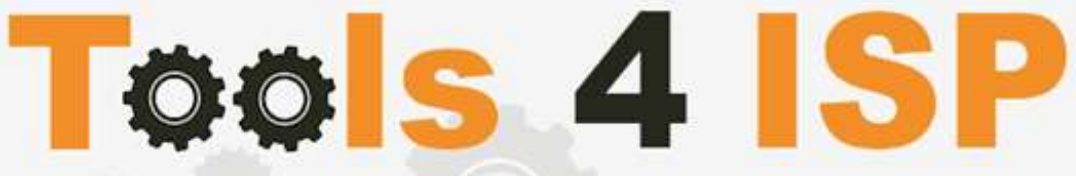

**Simple solutions for complex connections** 

# **WHMCS SIDN Module**

- Installation and Userguide

# **M CONTACT**

Tools 4 ISP Gyroscoopweg 134-140 1042 AZ Amsterdam The Netherlands

E-mail: info@tools4isp.com KVK: 34255993 BTW: NL8169.75.851.B01

# $\equiv$  BANK

Giro: 4871672 IBAN: NL15 INGB 0004871672 **BIC: INGBNL2A** 

## **Table of contents**

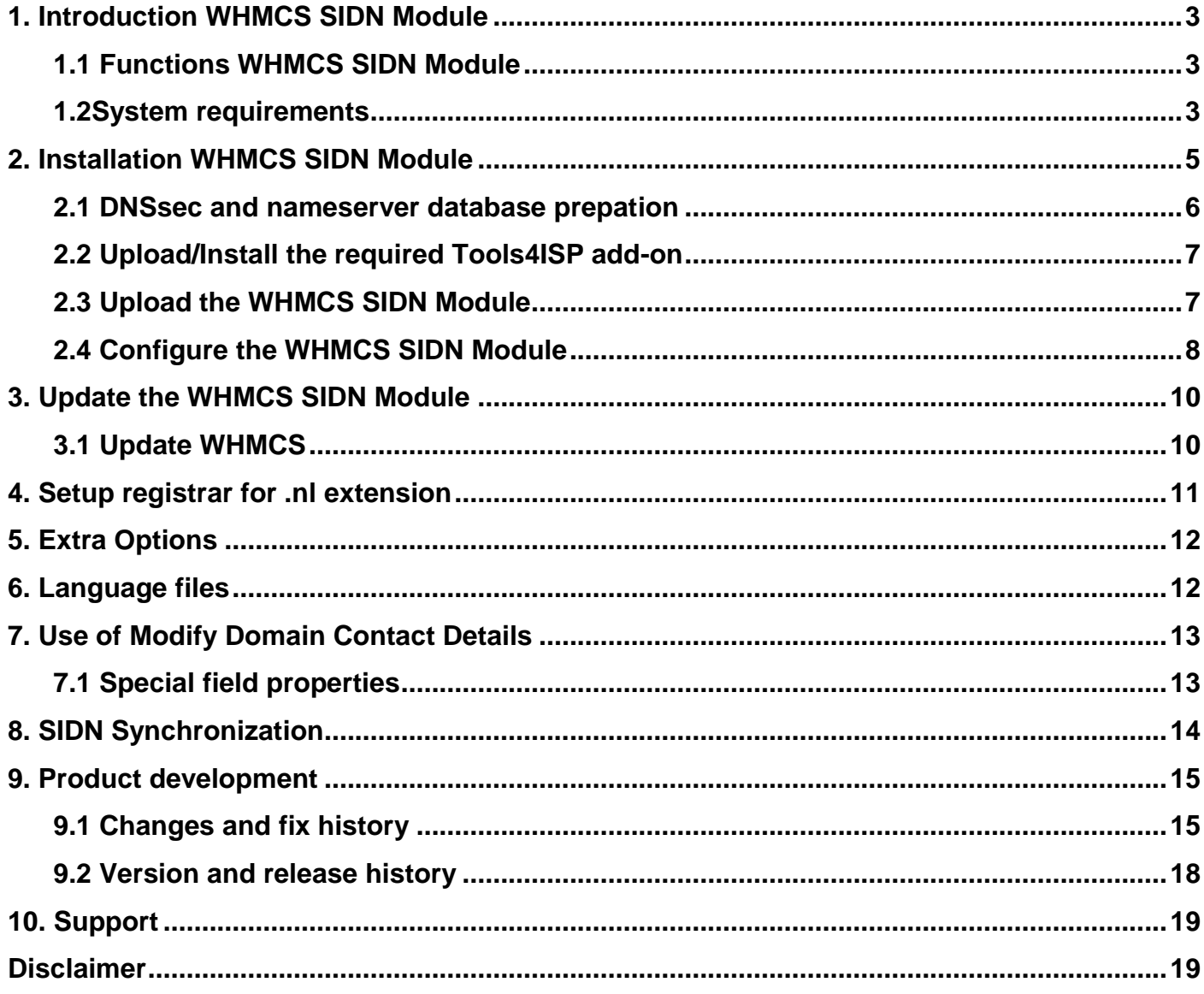

## <span id="page-2-0"></span>**1. Introduction WHMCS SIDN Module**

First of all, thank you for purchasing our WHMS SIDN Module. With this module you can manage your .nl domainnames trough your WHMCS admin panel.After installed this module you'll be able to control directly the following options from your WHMS regarding the .nl domainnames registered at the Dutch SIDN registrar.

## <span id="page-2-1"></span>**1.1 Functions WHMCS SIDN Module**

- Register domain name
- Domain name transfer
- Domain name cancel
- Domain name renewal
- Provide EPP Code
- Reseller support
- Managing DNSsec settings
- Managing DNS Settings (coupling with PowerDNS)
- Changing Name Servers
- Automatic Name Server change after incoming transfer
- Change contact information (holder / tech / admin)
- Set contract period (1, 3 or 12 months)
- SIDN Order period info, domainname date info

Before you start following this user guide, check if the SIDN Module version number of this user guide, matches with your SIDN module version number. (version number user guide: see bottom frontpage, version SIDN Module: see setup -> products/services -> domain registrars) .

### <span id="page-2-2"></span>**1.2 System requirements**

System requirements:

- $\bullet$  PHP 5.4+
- PHP mcrypt
- $\bullet$  MySQL  $(5+)$
- Ioncube loader (current version)
- WHMCS installation (> version 6.0 up to and including version 7.6.1)
- Tools4ISP module (same version as this module version)
- PowerDNS (if used Mananging DNS)

This module is fully tested with WHMCS v7.6.1 and PHP v7.2.4 (from Debian, with Zend OPcache). The modules might work with other versions, however we can't really support it in dept and we can't guarantee it.

## <span id="page-4-0"></span>**2. Installation WHMCS SIDN Module**

Before you start the installation , you must first collect the following required information:

- SIDN User name (normally 6 digits)
- SIDN Password
- SIDN Host name (drs.domain-registry.nl)
- SIDN Portnumber (700)
- SIDN handles (contact handles)
- Tools 4 ISP License key

If used DNS (PowerDNS) and/or DNSsec You'll need also the following information:

- MySQL DNS user name
- MySQL DNS Password
- MySQL DNS Host name
- MySQL DNS Database name
- MySQL DNSsec user name
- MySQL DNSsec Password
- MySQL DNSsec Host name
- MySQL DNSsec Database name

Before you install the WHMCS SIDN Module (or any other registrar module developed by Tools4ISP), you'll need to install the Tools4ISP module, this module handles the configuration of our software. The Tools4ISP module is attached by your WHMCS SIDN Module purchase.

### <span id="page-5-0"></span>**2.1 DNSsec and nameserver database prepation**

#### **DNSsec and PowerDNS as nameserver:**

If used DNSsec support in combination with powerDNS, add the required DNS rows to your PowerDNS database by running the following MySQL file (use the config from your database):

https://github.com/tools4isp/dnsshop/blob/master/powerdns.sql

After you've added the rows run the following scripts (and use the config from your database):

https://github.com/tools4isp/dnsshop/blob/master/cron/pdnssec-pushdnssec.php https://github.com/tools4isp/dnsshop/blob/master/cron/pdnssec-rectify.php

#### **DNSsec and other nameserver:**

If used DNSsec in combination with another nameserver, use the following code to add the required tables to your database:

CREATE TABLE `domains` ( `id` int(11) NOT NULL, `name` varchar(255) NOT NULL, PRIMARY KEY (`id`), KEY `name\_index` (`name`) ) ENGINE=InnoDB DEFAULT CHARSET=latin1 AUTO\_INCREMENT=1 ; CREATE TABLE IF NOT EXISTS `dnssec` ( `id` bigint(255) NOT NULL auto\_increment, `domainid` int(255) NOT NULL, `type` varchar(10) default NULL, `record` varchar(255) NOT NULL, PRIMARY KEY (`id`), KEY `domainid` (`domainid`,`type`) ) ENGINE=MyISAM DEFAULT CHARSET=latin1 AUTO\_INCREMENT=1 ;

## <span id="page-6-0"></span>**2.2 Upload/Install the required Tools4ISP add-on**

The Tools4ISP is a separated module that is required to run the SIDN module. It contain several configuration settings and handles your license. Without the Tools4ISP module the SIDN module will not work. You can download the Tools4ISP module free at your Tools4ISP client area.

Upload the extracted files in your WHMCS installation in: <WHMCS root>/modules/addons/tools4isp/

For installing and step-by-step instructions, see the separate manual for Tools4ISP.

## <span id="page-6-1"></span>**2.3 Upload the WHMCS SIDN Module**

Extract the WHMCS SIDN Module you can download from your my.tools4isp.com area.

Upload the extracted files in your WHMCS installation in: <WHMCS root>/modules/registrars/sidn/

If files exists, choose overwrite files.

**Before updating the SIDN Module, always make a full backup and read carefully the release notes.**

#### <span id="page-7-0"></span>**2.4 Configure the WHMCS SIDN Module**

To enable the registrar module, login to your admin area and go to: "Setup" > "Products/Services" > "Domain registrars".

Here you'll see a list of registrars. Find the **SIDN** registrar and click on the button "Activate".

Now Configure the Tools4ISP module, click on the tab "**Addons"** and select "**Tools4ISP**" (if you can't see Tools4ISP, you'll need to refresh the page).

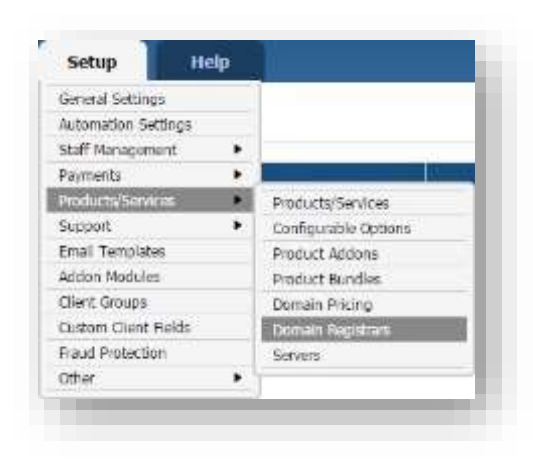

Select the module you want to configure at the left: **SIDN**and fill in all the fields with the collected information from section 2.The other items listed under configuration will depend on the modules that are taken from tools4ISP.

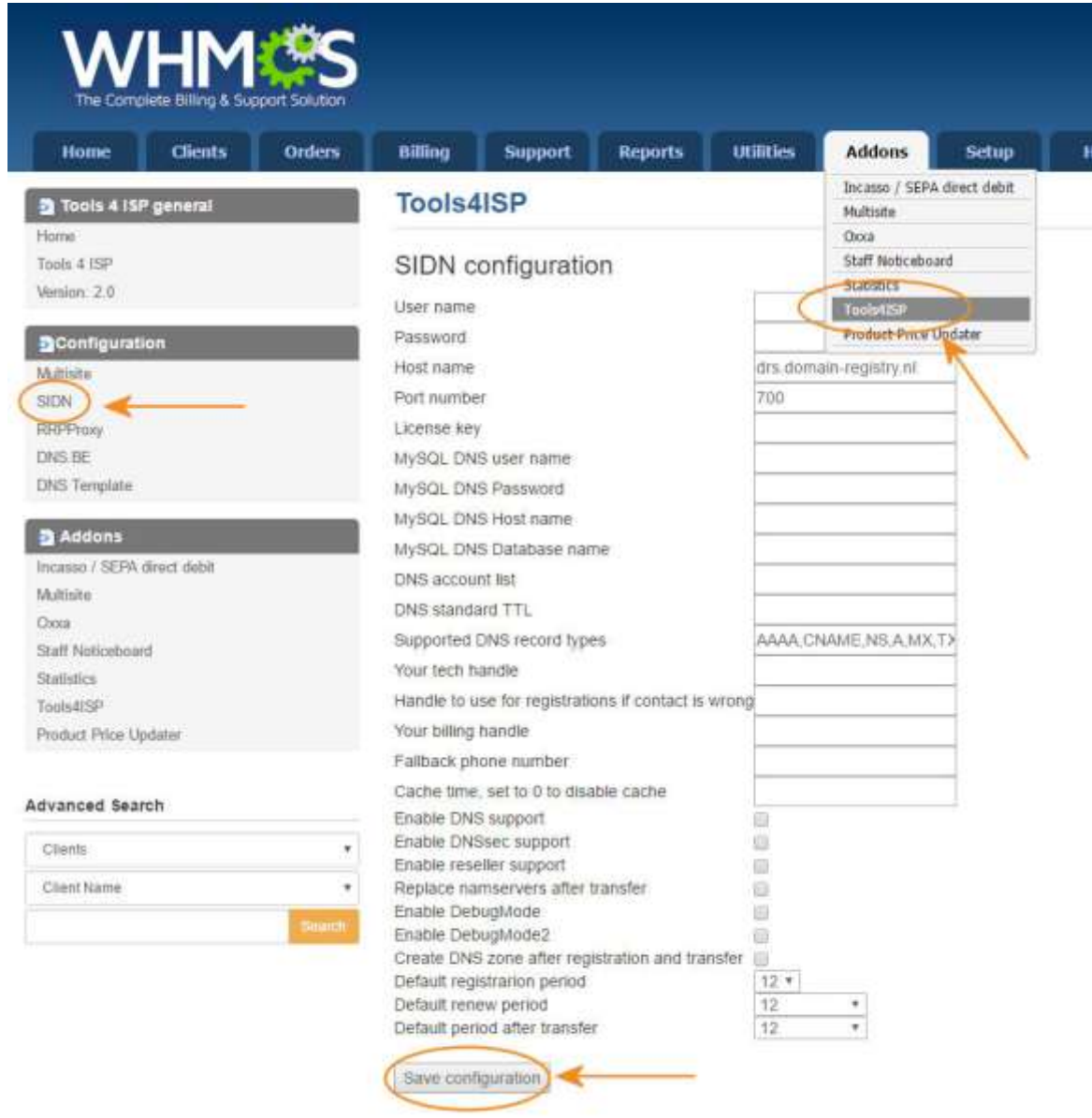

Detailed info for the input fields:

- User name: your SIDN username
- Password: your SIDN password
- Host name: SIDN hostname (drs.domain-registry.nl)
- Port number: 700
- License key: the license key from tools4ISP

If used DNS (like PowerDNS) You'll need also the following information:

- MySQL DNS user name:
- MySQL DNS Password:
- MySQL DNS Host name:
- MySQL DNS Database name:
- DNS account list: \*
- DNS standard TTL: 900
- Supported DNS record types: AAAA,CNAME,NS,A,MX,TXT,PTR,SRV,SPF,TLSA,DS
- Your tech handle: a SIDN Handle
- Handle to use for registrations if contact is wrong: a SIDN Handle
- Your billing handle: a SIDN Handle (required)
- Fallback phone number: optional
- Cache time, set to 0 to disable cache: 3600 (cache time for module)
- Enable DNS support: optional
- Enable DNSsec support: optional
- Enable reseller support: optional
- Replace nameservers after transfer: Current DNS will be used by default.
- Enable DebugMode: All communication with SIDN will be visible under screen including passwords (disable this setting in production).
- Enable DebugMode2: All communication with SIDN
- will be sent to tools4ISP including passwords (disable this setting in production).
- Create DNS zone after registration and transfer: optional
- Default registrarion period: set a number of months
- Default renew period: set a number of months
- Default period after transfer: set a number of months

After filling out the required fields , click on "**Save configuration**

## <span id="page-9-0"></span>**3. Update the WHMCS SIDN Module**

**The current configuration will be lost by updateting from version prior to 2.0.** 

When updating the WHMCS SIDN module (or WHMS), always read carefully the release notes.By updating WHMCS SIDN, check also the needed Tools4ISP module. Only the updated files will be overwritten (your current settings will not be overwritten)..

#### <span id="page-9-1"></span>**3.1 Update WHMCS**

When you updating WHMCS, always first update WHMCS, then update the WHMCS SIDN Module.

**Before updating WHMCS always check whether the SIDN module is compatible with the version of WHMCS. Preferably switch off the automatic updating option of WHMCS.**

# <span id="page-10-0"></span>**4. Setup registrar for .nl extension**

For coupling the .nl extension to SIDN you'll have to set up the section "Domain Pricing". Switch by the .nl extension the dropdown to "SIDN" under Auto Registration as below:

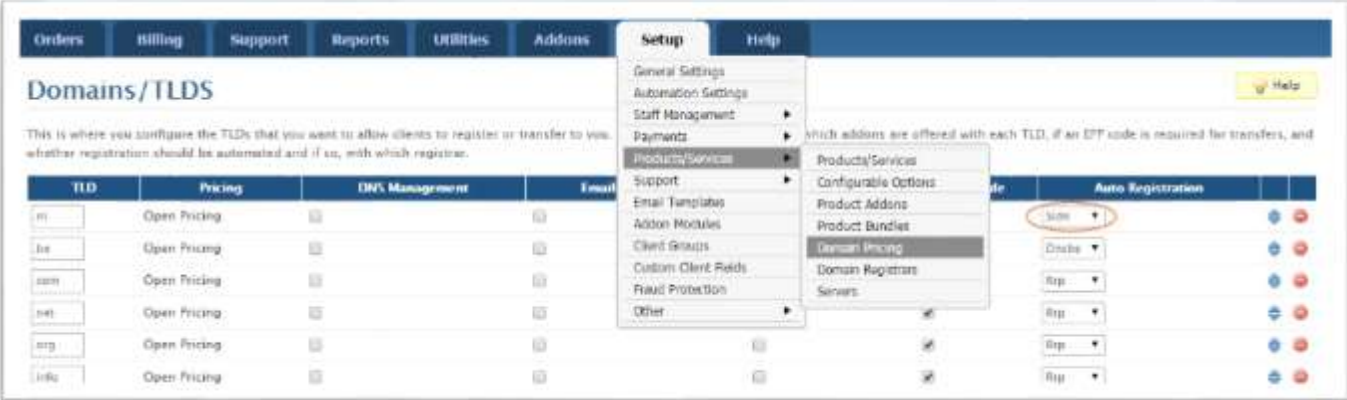

## <span id="page-11-0"></span>**5. Extra Options**

Once you installed the WHMCS SIDN module, and you'll open the details of any .nldomainname you'll see an extra block with additional options:

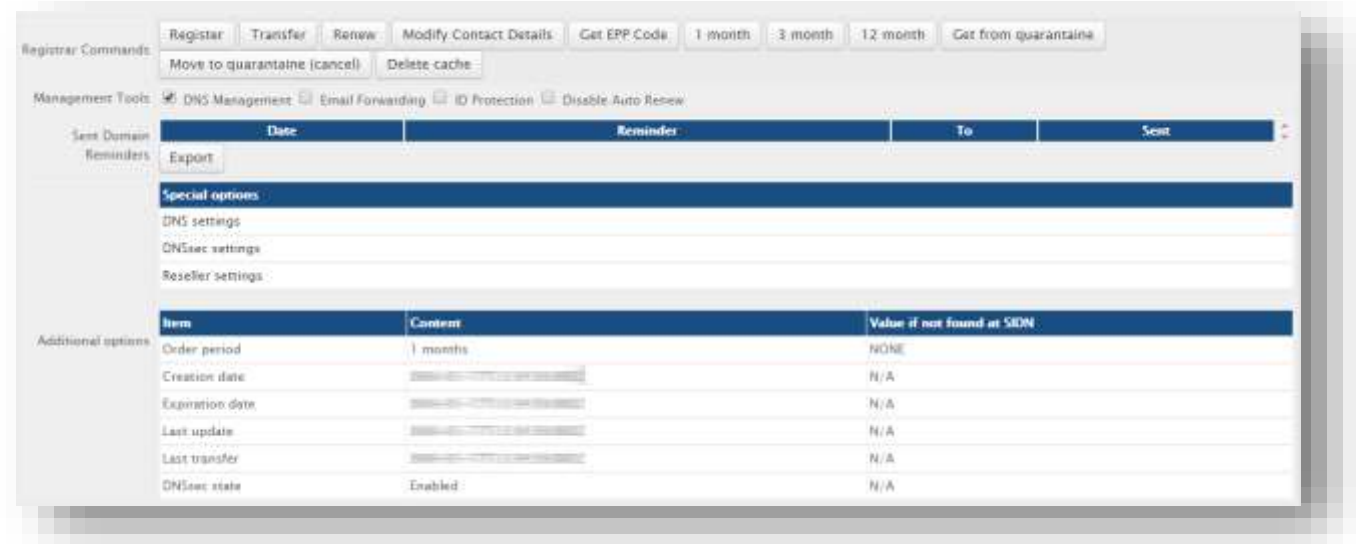

Most of the buttons of the **Register Commands**speak for themselves and don't need too muchexplanation, however here some extra info:

- SIDN does not support "Regisrar lock"
- The Dutch registry(SIDN) calls the "EPP Code"a "TOKEN".
- 1, 3 and 12 months is the billing cycle for a domainname. The actual status you can see the under "Order period".
- Move to quarantine is the way to cancel a domainname.
- The button "Delete cache" refreshes the cache of this domain name from WHMC**Special Options**

If you've set coupled PowerDNS, you can manage the DNS for this domainname directly here. If you've set/enabled the **DNSsec** settings for you can manage the DNSsec directly here. If you've set/enabled the Reseller settings for you can manage the resellers info directly here.

## <span id="page-11-1"></span>**6. Language files**

Add the language override files (located in lang/overrides) in <WHMCS root>/lang/overrides/. If there is already a file you might want to combine them.

Move all other files to:**/modules/registrars/sidn/**

## <span id="page-12-0"></span>**7. Use of Modify Domain Contact Details**

If you disturb the dropdown width (not fully visible), you can add the following lines at the end of your CSS from the admin template(by default: /admin/templates/blend/style.css).

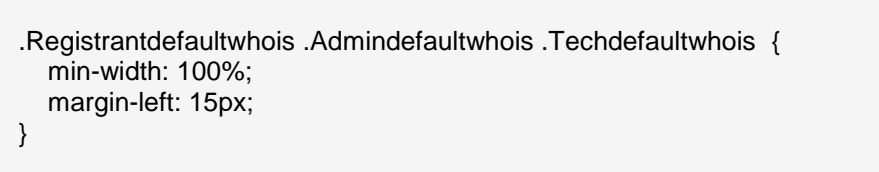

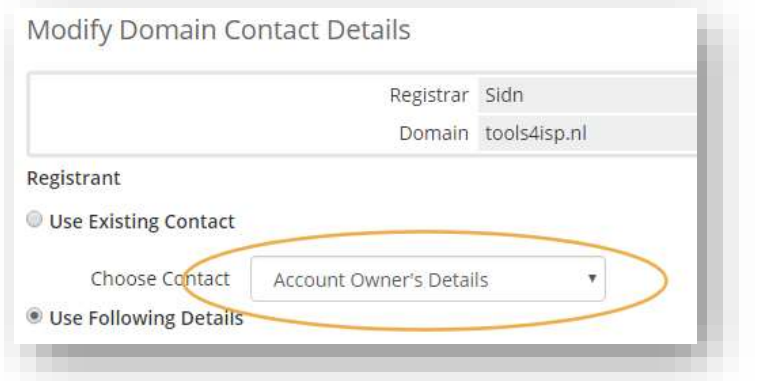

## <span id="page-12-1"></span>**7.1 Special field properties**

The **First Name, Middle Name and Last Name** and **Organization** fields in the **Modify Domain Contact Details** sectioncannot filled in both. It's either a Name (Natural Person) or an Organization (Company).

If you filled in the **First Name, Middle Name** and **Last Name**they will be merged in one field.

If you fill in an Organization, it will overrule the **Name, Middle Name** and **Last Name.**

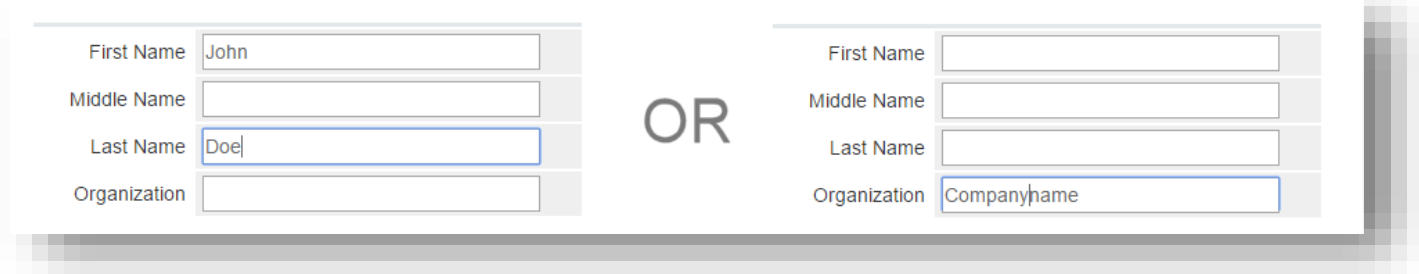

# <span id="page-13-0"></span>**8. SIDN Synchronization**

Create a cronjob that runs regularly (for example daily), and which has 1 or more of the supported options.The cron to run can be found in the following file:

WHMCS\_ROOT/modules/registrars/sidn/sidn\_sync.php

The current options are:

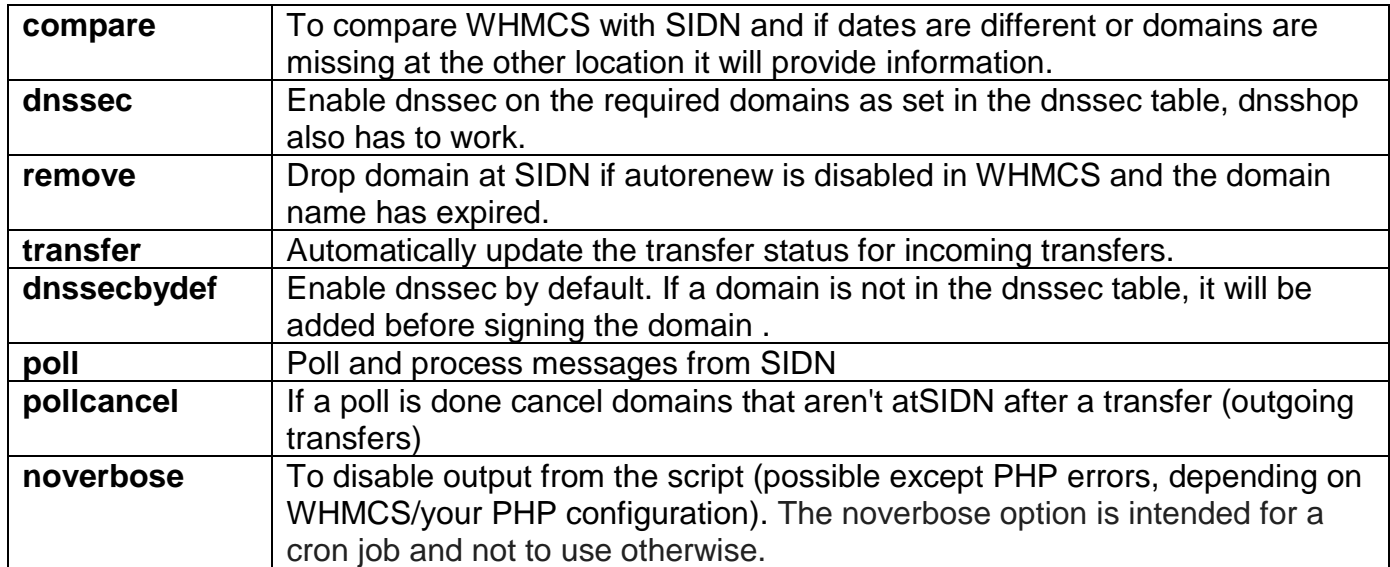

## **Example of a cronjob:**

cronjob: 30 2 \* \* \* /usr/bin/php /var/www/modules/registrars/sidn/sidn\_sync.php dnssec donotrenew dorenew noverbose

# <span id="page-14-0"></span>**9. Product development**

Our goal is to deliver the best possible product. So help us to improve this product. Did you find a bug, or you've a feature request or other comment regarding this product, please feel free to contact us and let us know. info@tools4isp.com

## <span id="page-14-1"></span>**9.1 Changes and fix history**

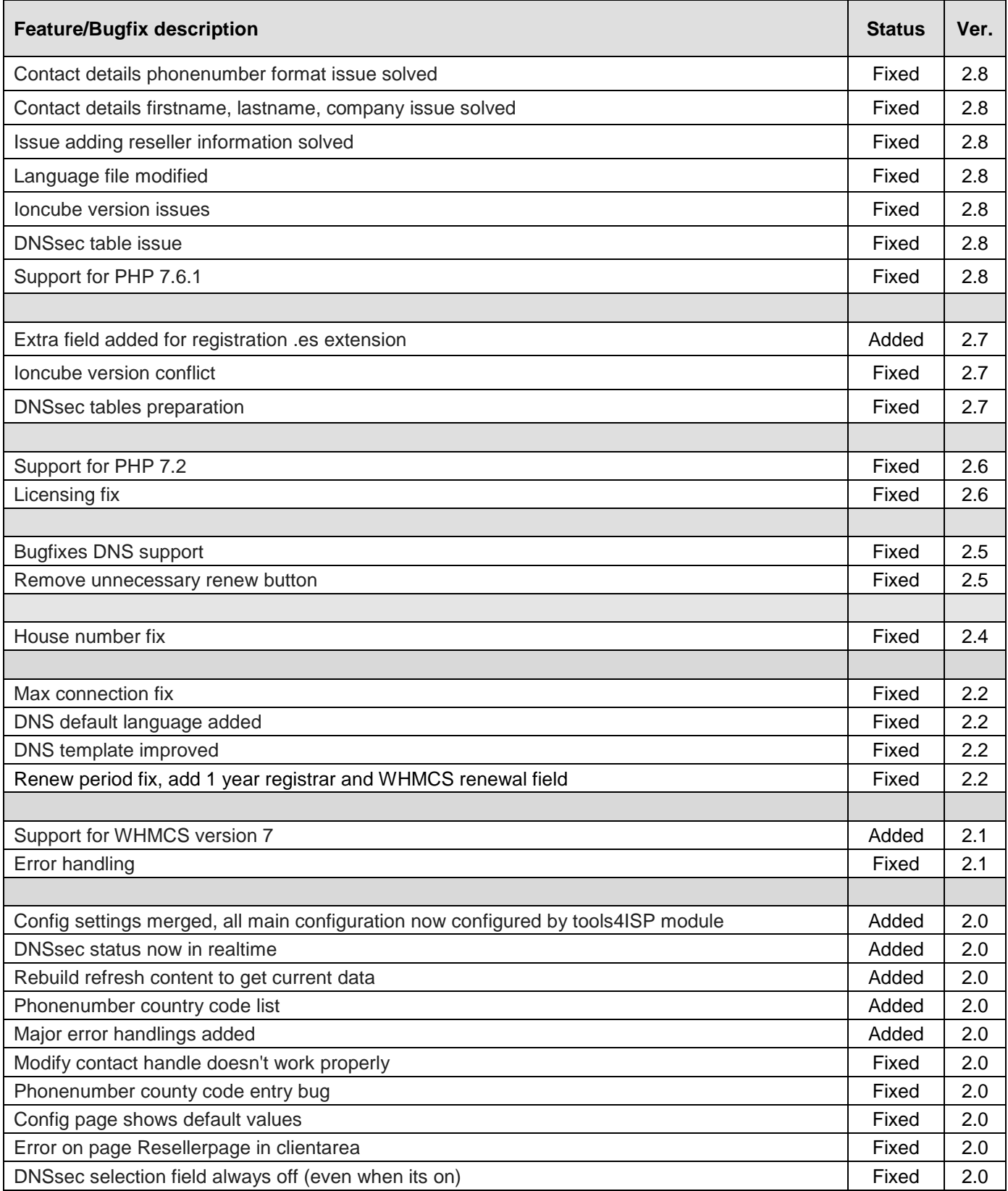

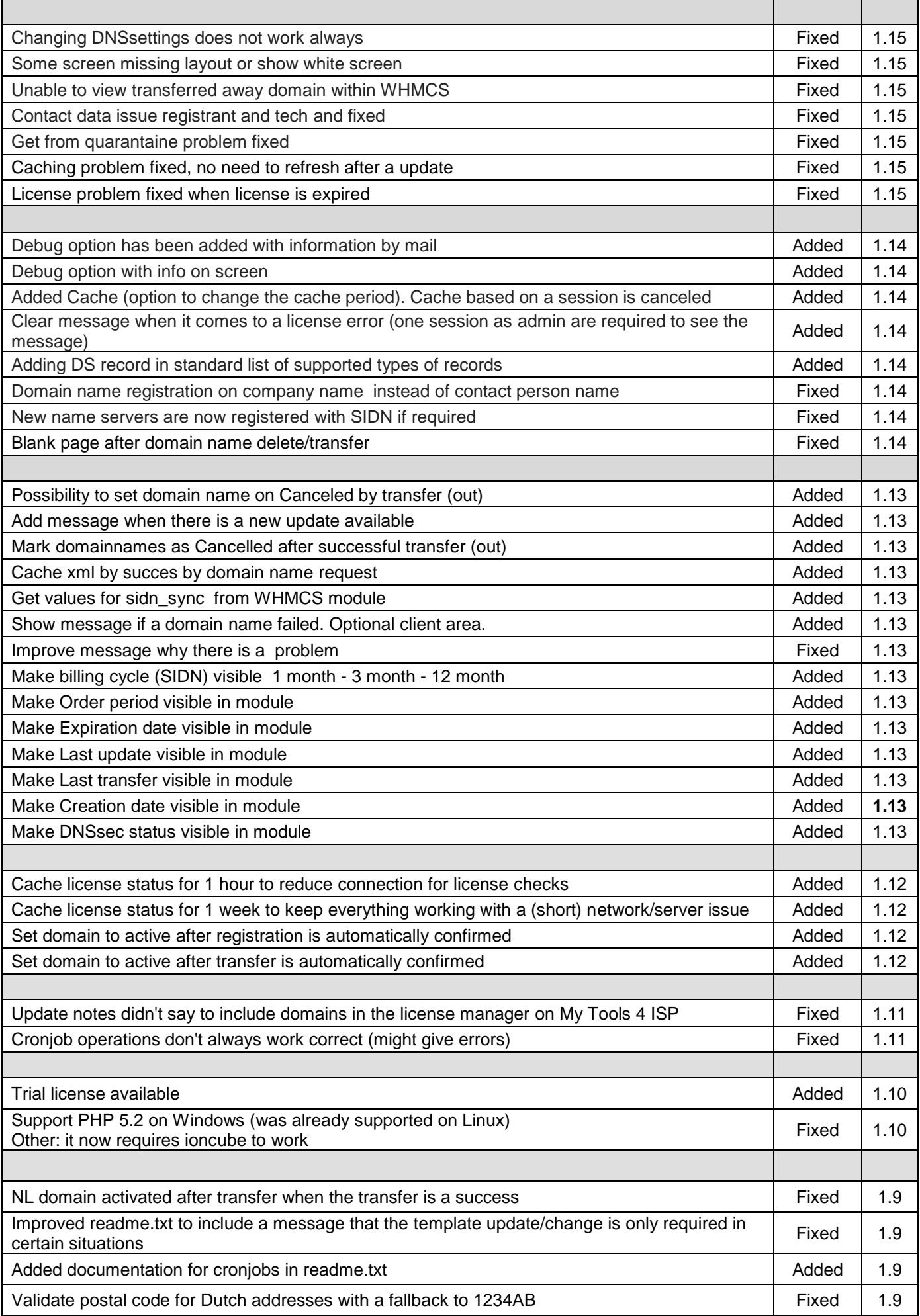

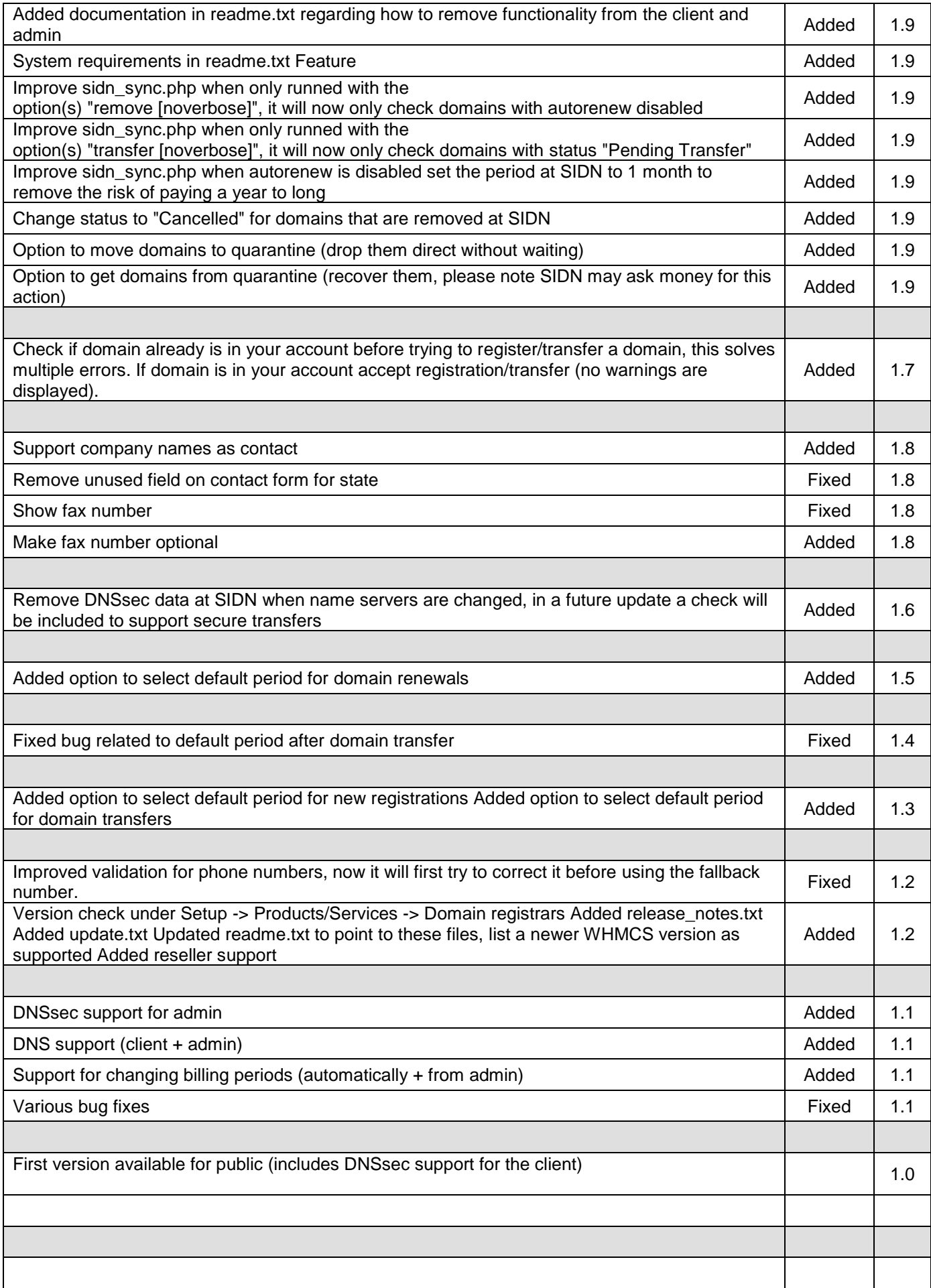

# <span id="page-17-0"></span>**9.2 Version and release history**

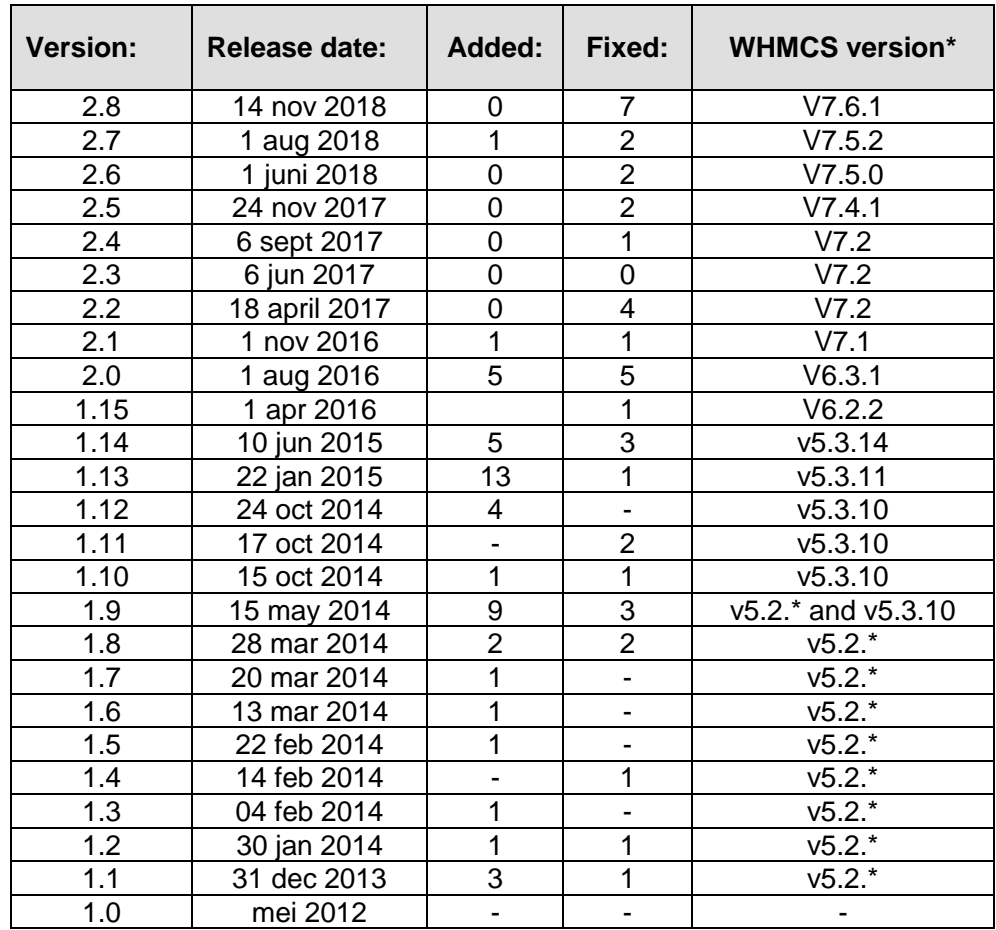

\* Supported WHMCS version, other versions might work but are not guaranteed.

## <span id="page-18-0"></span>**10. Support**

This module can also be installed by the Tools 4 ISP professionals for additional charges, contact us for more information. If you've suggestions to improve this module please let us know.

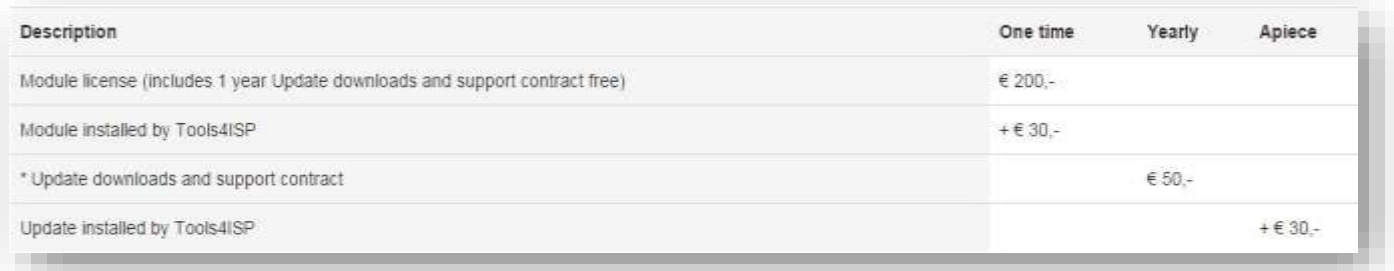

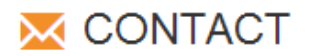

Tools 4 ISP Gyroscoopweg 134-140 1042 AZ Amsterdam The Netherlands

E-mail: info@tools4isp.com KVK: 34255993 BTW: NL8169.75.851.B01

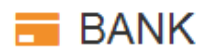

Giro: 4871672 IBAN: NL15 INGB 0004871672 **BIC: INGBNL2A** 

<span id="page-18-1"></span>**Disclaimer**: SIDN registrar module provided by Tools4ISP is for commercial purposes only . This software is supplied "AS IS" without any warranties and support except where indicated. Tools4ISP assumes no responsibility or liability for the use of the software,

Tools4ISP reserves the right to make changes in the software without notification. Tools4ISP also make no representation or warranty that such application will be suitable for the specified use without further testing or modification. Resale of this product is strictly prohibited. Upon discovering resale practices Tools4ISP will take legal action.